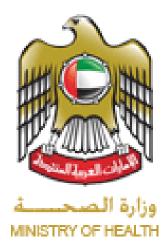

# **E-Control Medicine Prescription**

## Manual

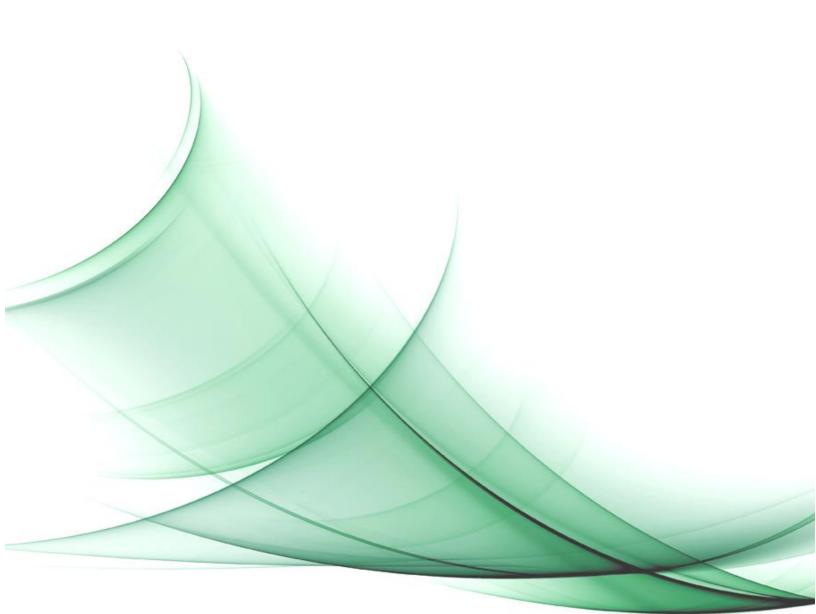

#### Contents

| 1. Introduction                    | 3 |
|------------------------------------|---|
| 1.1 Purpose & Objective            | 3 |
| 1.2 Assumptions                    | 3 |
| 2. Login to the System             | 3 |
| 3. Account Registration            | 5 |
| 3.1 Register a new Account         | 5 |
| 4 Agent Home page for Stores       | 7 |
| 5. Agent Home page for Pharmacies1 | 7 |
| 6. Agent Home page for Doctors2    | 5 |
| 7. Common Inquiries                | 2 |

#### 1. Introduction

## 1.1 Purpose & Objective

This document explains all the steps required for users (Store Pharmacists, Pharmacists and Doctors) in order to import, issue, prescribe and dispense a controlled medication electronically. Hopefully, this manual will provide ease to the users in understanding all the screens of the application.

#### **1.2** Assumptions

You need to have agent privileges and be logged in with your account to perform administrative or agent User tasks.

#### 2. Login to the System

1. Log in to the Ministry of Health website: www.moh.gov.ae , Go to <u>Services</u> then <u>E-services</u>.

| 🖞 http://www.moh.gov.ae/en/pages/default.asp/ | seel D•CX                                                           | 😫 Ministry of Health - United X |                         |
|-----------------------------------------------|---------------------------------------------------------------------|---------------------------------|-------------------------|
| S Hotine 800 111 11                           | Ste Map                                                             | Contact Us Help 🔬 🌘             | 🔎 Advance Search 🕫      |
| a                                             |                                                                     |                                 |                         |
| UNITED ARAB                                   |                                                                     |                                 |                         |
| MINISTRY OF                                   | HEALIH                                                              |                                 |                         |
|                                               |                                                                     |                                 |                         |
|                                               | SERVICES EPARTICIPANT · NE<br>E-Services Nuble Services Al Services | DIA CENTER 1 OFEN DATA 1 EXA    | WS CENTER *   CAREERS * |
| Medical Services   Admin Services             |                                                                     |                                 |                         |

2. Choose E- Control Medicine Prescription.

| 9 | Holime 800 111 11                                                                | Site Map Contact Us Help             | al (2-         | 🔎 Advance Search 🖉 🖉 |
|---|----------------------------------------------------------------------------------|--------------------------------------|----------------|----------------------|
|   | UNITED ARAB EMIRATES<br>MINISTRY OF HEALTH                                       |                                      |                |                      |
|   | ABOUT THE MINISTRY 🕐   SERVICES                                                  | 🗢 📔 E-PARTICIPANT 👘 🕴 MEDIA CENTER 👘 |                | ENTER 🗢   CAREERS 🗠  |
|   | Alerts: National Polio Immunization Campaign ( c.<br>OME > SERVICES > E-SERVICES |                                      |                | \$ -x A +A ⊕ ⊡ Ø     |
|   | Service Dashboard                                                                |                                      |                |                      |
|   | Pharmaceutical Licensing                                                         | Sick Leave Attestation               | Blood Donor    | Registration         |
|   | Good Standing Certificate                                                        | Q. Evaluation System                 | Z Treatment Ab | road                 |
|   | Tammini                                                                          | Medical Advertisement                | E-Control Me   | dicine Prescription  |
|   | Drugs import Export                                                              | Health Cards Services                | Private Medic  | al Licensing         |
|   | Purchases                                                                        | Nursing                              |                |                      |
|   | Purchases                                                                        | 8 Nursing                            |                |                      |

3. Click on the link as highlighted.

| S Notice 800 111                                       | 11 Sile Map Contact                                                                                                    | us 1940 Al CA     | 💭 Advance Search 🖉       |
|--------------------------------------------------------|----------------------------------------------------------------------------------------------------|-------------------|--------------------------|
|                                                        | ARAB EMIRATES<br>RY OF HEALTH                                                                                                    | -                 |                          |
| ADOUT THE MIN                                          | TRY                                                                                                    |                   | AMS CENTER -   CAREERS - |
| off Alasta: National Polio In<br>HOME > SERVICE DESCAR |                                                                                                    |                   | ØI → A +A 🖗 🖻 Ø          |
| E-Control Medic                                        | ine Prescription                                                                                                    |                   |                          |
|                                                        | surption follow the link: E-control Hodicine Prescription<br>meaner and pattwork to <u>construit</u> , as the service is <u>for authorized construints</u> in                | 943               |                          |
| Natio                                                  | Description                                                                                                    |                   |                          |
| Department                                             | Registration and Drug Control Department                                                                                                    |                   |                          |
| Service Provided By                                    | Mentity of Health - Dubar                                                                                                    |                   |                          |
| Service Name                                           | E-control Medicine Prescription                                                                                                    |                   |                          |
| Service Description                                    | Electronic approval on precorpting and dispansing the contras medicine                                                                                                    |                   |                          |
| Target Audience                                        | - Companies     - Public (Locats, Hesidents and Visitors)                                                                                                    |                   |                          |
| Requirements &<br>Conditions                           | Email request to the Sinactor of Registration & Drug Control Department<br>name and paraword<br>Elevator of Registration & Drug Control Department                           | to score a user   |                          |
| Occuments Required                                     | National TO / Palloot                                                                                                    |                   |                          |
| Service Fees                                           | None                                                                                                    |                   |                          |
| Service channels                                       | The service is provided Online via Ministry Of Health website even mail.<br>Brough the following line: E-caritral Medicine Prescription                                      | povies or descriv |                          |
| Customer service<br>Contect                            | ASthess: P. Q. Box 1853, Dubal, UAE. Tail. +071 (4) 2301000 or 800-1<br>Location: Muhatana 2, beside Essalat Academy on Shakh Monammed I<br>No. 60 alber Martill City Cantae |                   |                          |
|                                                        |                                                                                                    |                   |                          |

### 3. Account Registration

If it's the first time you are accessing the system, you will need to register for a new account. For existing users, simply provide the User Name and Password and click Login.

Note: update your web browser

#### 3.1 Register a new Account

1. Click on Register new user.

| DUBAI POLICE  |                                                  | الإمارات العربية المتحدة<br>وزارة المسحـــــة |
|---------------|--------------------------------------------------|-----------------------------------------------|
| eCon<br>Presc | trol                                             |                                               |
|               |                                                  |                                               |
|               |                                                  | Contact Us                                    |
|               | Usemame                                          |                                               |
|               | Password                                         |                                               |
|               | Login                                            |                                               |
|               | (Register New User?)                             |                                               |
|               |                                                  |                                               |
|               |                                                  |                                               |
|               | Copyright & Reserved 2012-2014 to Dubel Police G |                                               |
|               |                                                  |                                               |

2. Complete Registration Details, all fields are compulsory. Please fill them in and upload the mandatory documents.

|                             |        |              | Registration        | n Form |                             |               |
|-----------------------------|--------|--------------|---------------------|--------|-----------------------------|---------------|
|                             |        |              |                     |        |                             |               |
| Jser Type *                 | Doctor | •            |                     |        |                             |               |
| User Information            |        |              |                     |        |                             |               |
| Emirates ID *               |        |              | Passport Number     | *      |                             | ]             |
| Name *                      |        |              |                     |        | 1                           |               |
| Nationality *               |        | -            | Gender *            |        | -                           |               |
| Birth Date *                |        |              | Mobile Number *     |        |                             | Ex:0501234567 |
| e-Mail Address *            |        |              | License Number *    |        |                             | ]             |
| License Title *             |        | -            | Specilities *       |        |                             | •             |
|                             |        |              |                     |        |                             |               |
| Facility Information        |        | [            |                     |        |                             |               |
| Emirate *                   |        |              | •                   |        |                             |               |
| Facility Name *             |        |              | _                   | -      |                             |               |
|                             |        | Add Facility | Add More Facilities |        |                             |               |
|                             |        |              |                     |        |                             |               |
| Attachment<br>Emirates ID * |        |              |                     |        |                             |               |
|                             |        |              |                     | Brow   | Se File Size Limit : 500 KB |               |
| Passport *                  |        |              |                     | Brow   | Se File Size Limit : 500 KB |               |
| License Document *          |        |              |                     | Brow   | Se File Size Limit : 500 KB |               |
| User Authentication         |        |              |                     |        |                             |               |
| User Name *                 |        |              |                     |        |                             |               |
| Password *                  |        |              |                     |        |                             |               |
| Retype Password *           |        |              |                     |        |                             |               |

3. Put a tick on the terms and conditions and click save. *If any doubt about the entered info please click on the clear button.* 

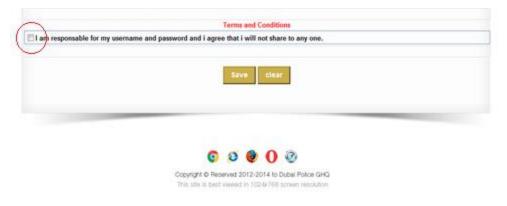

4. After creating the account you will receive an activation email.

### 4. Agent Home page for Stores

This section contains information related to Stores.

Once logged in, this page appears. Use the scroll down under <u>Medical Store</u> and choose the button as per your work requirement and you will be directed to another page.

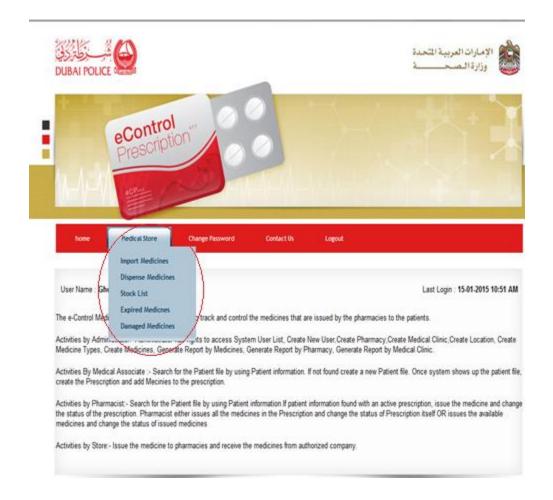

There are five options: Import Medicines, Dispense Medicines, Stock List, Expired Medicines and Damaged Medicines.

Choose **Import Medicines** from the main menu to enter all the details regarding the control medicine received, all fields should be filled in.

| Medical Store >> Im | port Medicines       |             |                |            |             |              |                    |
|---------------------|----------------------|-------------|----------------|------------|-------------|--------------|--------------------|
| User Name :         |                      |             |                |            |             | Last Login : | 15-01-2015 10:51 / |
|                     | Import Details       |             |                |            |             |              |                    |
|                     | Import Date          |             |                |            |             |              |                    |
|                     | Store Name           |             |                |            |             |              |                    |
|                     | Emirate              |             |                |            |             |              |                    |
|                     | Store Pharmacist     |             |                |            |             |              |                    |
|                     | Import Permit Number |             |                |            |             |              |                    |
|                     |                      |             |                |            |             |              |                    |
|                     | Medicine Details     |             |                |            |             |              |                    |
|                     | Trade Name           |             |                |            |             | •            |                    |
|                     | Pharmaceutical Form  |             |                |            |             |              |                    |
|                     | Medicine Category    |             |                |            |             | 1            |                    |
|                     | Strength             |             |                |            |             |              |                    |
|                     | Pack Size            |             |                |            |             | <u> </u>     |                    |
|                     | Batch No.            |             |                |            |             |              |                    |
|                     | Expiry Date          |             |                |            |             |              |                    |
|                     |                      |             |                |            |             |              |                    |
|                     | Quantity             |             |                |            |             |              |                    |
|                     | (                    | Add Medicin | es Clear       |            |             |              |                    |
| # Trade Name        | Pharmaceutical Form  | Strength    | Pack Size B    | atch No.   | Expiry Date | Quantity     | _                  |
| * Have hame         | Pharmaceuccai r orm  | Jonengar    | li er bite i b | accin rea. | Copey Date  | Quartery     |                    |
|                     |                      | Imp         | ort Medicine   |            |             |              |                    |
|                     |                      |             |                |            |             |              |                    |
|                     |                      |             |                |            |             |              |                    |
|                     |                      |             |                |            |             |              |                    |
|                     |                      |             |                |            |             |              |                    |

After filling the required fields click on <u>Add Medicines</u> button and then <u>Import Medicine</u> button. *If any doubt about the entered info please click on the <u>Clear</u> button before clicking on the <u>Import Medicine</u> key.* 

You can easily check that what you have entered from imported medicine have been saved through the **Search Store Receive page**. Enter the fields you prefer and click **Search**. *If any doubt about the entered info or to start a new search please click on the Clear* button.

|                |     |                |                                   | Store Receive                         | Search Store Reci | eve          |   |         |            |              |
|----------------|-----|----------------|-----------------------------------|---------------------------------------|-------------------|--------------|---|---------|------------|--------------|
| edical Store > | Imp | ort Medicines  |                                   |                                       |                   |              |   |         |            |              |
| ser Name       |     |                |                                   |                                       |                   |              |   | Last Lo | gin : 15-0 | 1-2015 10:51 |
|                |     | Import ID      |                                   |                                       |                   |              |   | 1       |            |              |
|                |     | Import Perm    | nit Number                        |                                       |                   |              |   | 1       | 1          |              |
|                |     | Trade Name     | •                                 |                                       |                   |              |   | •       |            |              |
|                |     | Pharmaceu      | tical Form                        |                                       |                   |              |   | •       |            |              |
|                |     | Batch No.      |                                   |                                       |                   |              |   |         |            |              |
|                |     | From Date      |                                   |                                       |                   |              |   |         |            |              |
|                |     | To Date        |                                   |                                       |                   |              |   |         |            |              |
|                | 10  | Di    ImportID | isplaying 0 to 0 e<br>Import Date | Search<br>Records<br>Import Permit Nu | H 4 Page          | 1 • of       | 5 | н       | \$         |              |
|                |     | mporad         | import Date                       | import Permit No                      | mber aun          | e Priarmacia |   |         |            |              |
|                |     |                |                                   |                                       |                   |              |   |         |            |              |
|                |     |                |                                   |                                       |                   |              |   |         |            |              |
|                |     |                |                                   |                                       |                   |              |   |         |            |              |

Click on <u>Dispense Medicines</u> from the main menu to issue the quantity required by the pharmacy, fill in all the fields and click <u>Add Medicines</u> button and once done click on <u>Dispense Medicines</u> button. *If any doubt about the entered info click on the <u>Clear</u> button before clicking on the <u>Dispense Medicines</u> key.* 

|             | ispense Medicines   |                    |                                  |
|-------------|---------------------|--------------------|----------------------------------|
| Jser Name : |                     |                    | Last Login : 15-01-2015 10:51 AM |
|             | Dispense Details    |                    |                                  |
|             | Dispense Date       | 19/01/2015 - 09:08 |                                  |
|             | Store Pharmacist    | Ghofran Sino       |                                  |
|             | Dispense To         |                    | •                                |
|             | Emirate             |                    | •                                |
|             | Pharmacy / Facility |                    | -                                |
|             |                     |                    |                                  |
|             | Medicine Details    |                    |                                  |
|             | Trade Name          |                    | •                                |
|             | Pharmaceutical Form |                    | -                                |
|             | Medicine Category   |                    |                                  |
|             | Strength            |                    | -                                |
|             | Pack Size           |                    | -                                |
|             | Batch No.           |                    | -                                |
|             | Expiry Date         |                    |                                  |
|             |                     |                    |                                  |
|             | Available Quantity  |                    |                                  |
|             | Quantity            |                    |                                  |
|             | Add                 | Medicines Clear    |                                  |

You can simply check what you have dispensed from your store through the <u>Search Medicine Dispense</u> <u>page</u>. Enter the fields you prefer and click <u>Search</u>. *If any doubt about the entered info or to start a new search please click on the* <u>Clear</u> *button.* 

| Dispense ID<br>Dispense To |                                                                        |                                                                        |                                                                                                |                                                                                                    |                                                                                                    |                                                                                                    |                                                                                                    |                                                                                                    |                                                                                                    |                                                                                                    |
|----------------------------|------------------------------------------------------------------------|------------------------------------------------------------------------|------------------------------------------------------------------------------------------------|----------------------------------------------------------------------------------------------------|----------------------------------------------------------------------------------------------------|----------------------------------------------------------------------------------------------------|----------------------------------------------------------------------------------------------------|----------------------------------------------------------------------------------------------------|----------------------------------------------------------------------------------------------------|----------------------------------------------------------------------------------------------------|
|                            |                                                                        |                                                                        |                                                                                                |                                                                                                    |                                                                                                    |                                                                                                    |                                                                                                    |                                                                                                    | -                                                                                                    |                                                                                                    |
| Emirate                    |                                                                        |                                                                        |                                                                                                |                                                                                                    |                                                                                                    |                                                                                                    | -                                                                                                    |                                                                                                    |                                                                                                    |                                                                                                    |
| Pharmacy / Facility        |                                                                        |                                                                        |                                                                                                |                                                                                                    |                                                                                                    |                                                                                                    | -                                                                                                    |                                                                                                    |                                                                                                    |                                                                                                    |
| Trade Name                 |                                                                        |                                                                        |                                                                                                |                                                                                                    |                                                                                                    |                                                                                                    | V                                                                                                    |                                                                                                    |                                                                                                    |                                                                                                    |
| Pharmaceutical Form        |                                                                        |                                                                        |                                                                                                |                                                                                                    |                                                                                                    |                                                                                                    | ~                                                                                                    |                                                                                                    |                                                                                                    |                                                                                                    |
| Batch No.                  |                                                                        |                                                                        |                                                                                                |                                                                                                    |                                                                                                    |                                                                                                    | _                                                                                                    |                                                                                                    |                                                                                                    |                                                                                                    |
| From Date                  |                                                                        |                                                                        |                                                                                                |                                                                                                    |                                                                                                    |                                                                                                    |                                                                                                    |                                                                                                    |                                                                                                    |                                                                                                    |
| To Date                    |                                                                        |                                                                        |                                                                                                |                                                                                                    |                                                                                                    |                                                                                                    | _                                                                                                    |                                                                                                    | -                                                                                                    |                                                                                                    |
| 10 V Displaying 0          | to 0 of Re                                                             | cords                                                                  | N.                                                                                             | Page                                                                                                 | 1 🗸                                                                                                    | of 5                                                                                                    |                                                                                                    | ы                                                                                                    | 3                                                                                                    |                                                                                                    |
|                            |                                                                        |                                                                        |                                                                                                | _                                                                                                    |                                                                                                    |                                                                                                    |                                                                                                    | 2                                                                                                    | 2                                                                                                    |                                                                                                    |
| # DispenseID Dispense      | Date                                                                   | Dispense To                                                            | 5                                                                                              | Emirate                                                                                              | Phar                                                                                                    | nacy / Faci                                                                                                    | lity                                                                                                    |                                                                                                    |                                                                                                    |                                                                                                    |
|                            |                                                                        |                                                                        |                                                                                                |                                                                                                    |                                                                                                    |                                                                                                    |                                                                                                    |                                                                                                    | ^                                                                                                    |                                                                                                    |
|                            |                                                                        |                                                                        |                                                                                                |                                                                                                    |                                                                                                    |                                                                                                    |                                                                                                    |                                                                                                    |                                                                                                    |                                                                                                    |
|                            |                                                                        |                                                                        |                                                                                                |                                                                                                    |                                                                                                    |                                                                                                    |                                                                                                    |                                                                                                    |                                                                                                    |                                                                                                    |
|                            |                                                                        |                                                                        |                                                                                                |                                                                                                    |                                                                                                    |                                                                                                    |                                                                                                    |                                                                                                    |                                                                                                    |                                                                                                    |
|                            |                                                                        |                                                                        |                                                                                                |                                                                                                    |                                                                                                    |                                                                                                    |                                                                                                    |                                                                                                    |                                                                                                    |                                                                                                    |
|                            |                                                                        |                                                                        |                                                                                                |                                                                                                    |                                                                                                    |                                                                                                    |                                                                                                    |                                                                                                    |                                                                                                    |                                                                                                    |
|                            | Trade Name<br>Pharmaceutical Form<br>Batch No.<br>From Date<br>To Date | Trade Name<br>Pharmaceutical Form<br>Batch No.<br>From Date<br>To Date | Trade Name Pharmaceutical Form Batch No. From Date To Date Search Displaying 0 to 0 of Records | Trade Name Pharmaceutical Form Batch No. From Date To Date Search U Displaying 0 to 0 of Records [4] | Trade Name Pharmaceutical Form Batch No. From Date To Date To Date Displaying 0 to 0 of Records (4 4 Page | Trade Name Pharmaceutical Form Batch No. From Date To Date To Date Search Clear L0 V Displaying 0 to 0 of Records I V Page V V | Trade Name Pharmaceutical Form Batch No. From Date To Date Search Clear 10  Displaying 0 to 0 of Records [4 4 Page 1  of 5 | Trade Name v<br>Pharmaceutical Form v<br>Batch No.<br>From Date<br>To Date<br>Search Clear<br>10 v Displaying 0 to 0 of Records k 4 Page 1 v of 5 k | Batch No.<br>From Date<br>To Date<br>Search Clear<br>10 ✓ Displaying 0 to 0 of Records  i 4 Page 1 ✓ of 5 ▶ Pi | Batch No.<br>From Date<br>To Date<br>To Date<br>To Date<br>Displaying 0 to 0 of Records ii 4 Page i v of 5 ≥ ≥ ≥ ii 5<br>Ø DispenseID Dispense Date Dispense To Emirate Pharmacy / Facility |

To know your stock on any specific controlled medication, click on <u>Stock List</u> option from the main menu, enter in the fields required and click on the <u>Search</u> button. *If any doubt about the entered info or to start a new search please click on the <u>Clear</u> button.* 

| r Name : |         |             |                                              |      |   |           |                  |                | L | ast Logi           | n : 19-01 | 1-2015 11:5 |
|----------|---------|-------------|----------------------------------------------|------|---|-----------|------------------|----------------|---|--------------------|-----------|-------------|
|          |         | Trade Name  |                                              |      |   |           |                  |                | • |                    | ]         |             |
|          |         | Pharmaceut  |                                              |      |   |           |                  |                | • |                    |           |             |
|          |         | Medicine Ca | stegory                                      |      |   |           |                  |                | • |                    |           |             |
|          |         | Batch No.   |                                              |      | _ |           |                  |                |   |                    |           |             |
|          | 10<br># |             | splaying 0 to 0 of<br>Pharmaceutical<br>Form | Pack |   | Page<br>B | 1 •<br>latch No. | 5<br>piry Date |   | <b>⊳I</b><br>Quant | S<br>lity |             |
|          |         |             |                                              |      |   |           |                  |                |   |                    | *         |             |

Any expired controlled medication will appear in the **Expired Medicines** page. You can search for any expired controlled medicine in precise by entering the details required and clicking on the **Search** button. *If any doubt about the entered info or to start a new search please click on the Clear button.* 

|           |                   |                | _         |                       |                     |         | in : 19-01-2015 11: |
|-----------|-------------------|----------------|-----------|-----------------------|---------------------|---------|---------------------|
|           | ide Name          |                |           |                       |                     | •       |                     |
|           | armaceutical Form |                | -         |                       |                     | •       | -                   |
|           | dicine Category   |                | -         |                       |                     | •       | -                   |
| Ba        | tch No.           |                |           |                       |                     |         |                     |
| - 10<br># | Displaying 0 t    | Pharmaceutical | Pack Size | Page 1 •<br>Batch No. | of 5<br>Expiry Date | Quantit | y I                 |
|           |                   |                |           |                       |                     |         | <u>_</u>            |
|           |                   |                |           |                       |                     |         |                     |
|           |                   |                |           |                       |                     |         |                     |

The **Damaged Medicines** page is dedicated for any damaged controlled medicine. Fill in the fields and upload a photo as a proof in order to confirm the incident and then click on the **Save** button. *If any doubt about the entered info please click on the Clear button before saving.* 

| have               | Medical Store C     | hange Password Cor | ntact Us Logout          |            |                       |
|--------------------|---------------------|--------------------|--------------------------|------------|-----------------------|
|                    |                     |                    |                          |            |                       |
|                    |                     | Damaged Medicines  | Search Damaged Medicines |            |                       |
| Medical Store >> ( | Damaged Medicines   |                    |                          |            |                       |
| User Name :        |                     |                    |                          | Last Login | : 19-01-2015 11:51 PM |
|                    | Medicine Details    |                    |                          |            |                       |
|                    | Trade Name          |                    |                          | •          |                       |
|                    | Pharmaceutical Form | 1                  |                          | •          |                       |
|                    | Strength            |                    |                          | •          |                       |
|                    | Pack Size           |                    |                          | •          |                       |
|                    | Batch No.           |                    |                          | •          |                       |
|                    | Expiry Date         |                    |                          |            |                       |
|                    | Available Quantity  |                    |                          |            |                       |
|                    | Damaged Quantity    |                    |                          |            |                       |
|                    | Damaged Medicine F  | Picture            |                          | Browse     |                       |
|                    |                     | Save               | Clear                    |            |                       |

Use the <u>Search Damaged Medicine</u> option in order to view your list of damaged medicine. Enter the fields required and click on the <u>Search</u> button. *If any doubt about the entered info or to start a new search please click on the <u>Clear</u> button.* 

|           | Dam    | aged Medicines |                        |          |          |           |              |         |           |                 |
|-----------|--------|----------------|------------------------|----------|----------|-----------|--------------|---------|-----------|-----------------|
| er Name : | 6103.6 | 7.08           |                        |          |          |           |              | L       | ast Login | 20-01-2015 09:4 |
|           |        | Trade Name     |                        |          |          |           |              | ×       |           |                 |
|           |        | Pharmaceutica  |                        |          |          |           |              | ×       |           |                 |
|           |        | Medicine Categ | gory                   |          |          |           |              | ×       |           |                 |
|           |        | Batch No.      |                        |          |          |           |              |         |           |                 |
|           |        |                |                        | -        | ~ ~      | -         | -            |         |           |                 |
|           |        |                |                        | ( Search | )(       | Clear )   |              |         |           |                 |
|           | 10     | ♥ Dis          | playing 0 to 0 of      | Records  | 14       | Page 1    | ∎<br>⊽] of 5 | ×       | н         | 6               |
|           |        | 100            | 1012-0 conditions      |          |          |           |              |         |           | -               |
|           | #      | Trade Name     | Pharmaceutical<br>Form | Strength | PackSize | Batch No. | Expiry Date  | Quantit | Ŷ         |                 |
|           |        |                | 1 Quint                |          |          |           |              |         |           |                 |
|           |        |                |                        |          |          |           |              |         |           | ^               |
|           |        |                |                        |          |          |           |              |         |           |                 |
|           |        |                |                        |          |          |           |              |         |           |                 |
|           |        |                |                        |          |          |           |              |         |           |                 |
|           |        |                |                        |          |          |           |              |         |           |                 |
|           |        |                |                        |          |          |           |              |         |           |                 |
|           |        |                |                        |          |          |           |              |         |           |                 |
|           |        |                |                        |          |          |           |              |         |           |                 |
|           |        |                |                        |          |          |           |              |         |           |                 |
|           |        |                |                        |          |          |           |              |         |           |                 |

As shown, you have an option of changing your password. Click on <u>Change password</u> from the main menu and you will be transferred to this page. Fill in the needed fields and click <u>Save</u>.

| -COT                                        | trol                               |                               |
|---------------------------------------------|------------------------------------|-------------------------------|
| Pres                                        | pription and a company             |                               |
|                                             |                                    |                               |
|                                             |                                    |                               |
|                                             |                                    |                               |
| Medical Sto                                 | re Change Password Contact Us Logo |                               |
|                                             |                                    |                               |
|                                             |                                    |                               |
| Change Password                             |                                    |                               |
|                                             |                                    | Last Login : 20-01-2015 11:51 |
|                                             | User Name                          | Last Login : 20-01-2015 11:51 |
|                                             | User Name Old Password             | Last Login : 20-01-2015 11:51 |
| Change Password<br>User Name : Ghofran Sino |                                    | Last Login : 20-01-2015 11:51 |
|                                             | Old Password                       | Last Login : 20-01-2015 11:51 |

Don't forget to **Logout** once you are done using the system, to avoid any misuse.

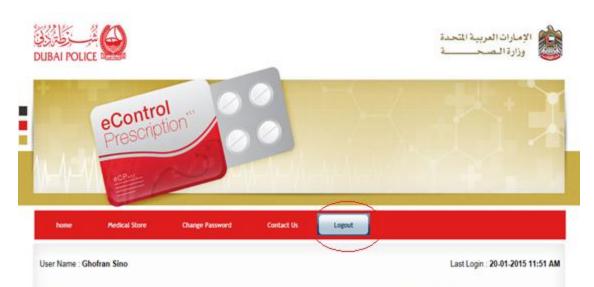

The e-Control Medicine Prescription will be used to track and control the medicines that are issued by the pharmacies to the patients.

Activities by Administrator - Administrator has rights to access System User List, Create New User Create Pharmacy, Create Medical Clinic, Create Location, Create Medicine Types, Create Medicines, Generate Report by Medicines, Generate Report by Medical Clinic.

Activities By Medical Associate - Search for the Patient file by using Patient information. If not found create a new Patient file. Once system shows up the patient file, create the Prescription and add Mecinies to the prescription.

Activities by Pharmacist - Search for the Patient file by using Patient information If patient information found with an active prescription, issue the medicine and change the status of the prescription. Pharmacist either issues all the medicines in the Prescription and change the status of Prescription itself OR issues the available medicines and change the status of such as the prescription issue of the prescription.

Activities by Store - Issue the medicine to pharmacies and receive the medicines from authorized company.

### 5. Agent Home page for Pharmacies

This section contains information related to Pharmacies.

Once logged in, this page appears. Use the scroll down under **<u>Pharmacy</u>** and choose the button as per your work requirement and you will be directed to another page

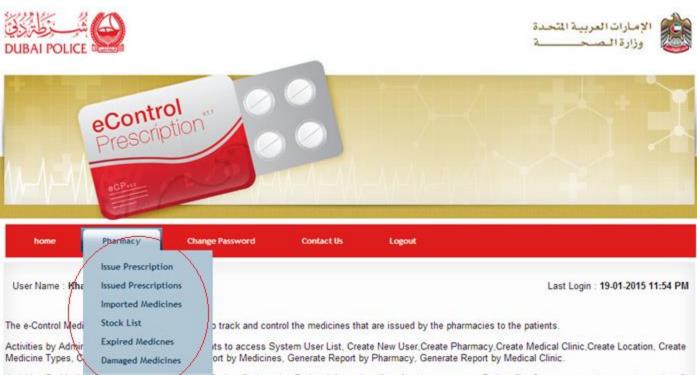

Activities By Medicar Associate -- Seator for the Patient file by using Patient information. If not found create a new Patient file. Once system shows up the patient file, create the Prescription and add Mecinies to the prescription.

Activities by Pharmacist:- Search for the Patient file by using Patient information. If patient information found with an active prescription, issue the medicine and change the status of the prescription. Pharmacist either issues all the medicines in the Prescription and change the status of Prescription itself OR issues the available medicines and change the status of issued medicines

Activities by Store - Issue the medicine to pharmacies and receive the medicines from authorized company.

There are six options: Issue Prescription, Issued Prescriptions, Imported Medicines, Stock List, Expired Medicines and Damaged Medicines. Choose **Issue Prescription** from the main menu to issue medical prescriptions, first you will be asked to search for the patient by his Emirates ID or Passport number as shown below.

| e                    | Contro      | ol tion to a construct of the construction of the construction of | A J                              |
|----------------------|-------------|----------------------------------------------------------------------------------------------------|----------------------------------|
|                      | 00P+11      |                                                                                                    |                                  |
| home P               | harmacy     | Change Password Contact Us Logout                                                                                                    |                                  |
| Pharmacy >> Issue Pr | rescription |                                                                                                    |                                  |
| User Name :          |             | Emirates ID Passport Number                                                                                                    | Last Login : 19-01-2015 11:54 PM |
| Emirates ID          |             | Read Data From Emirate                                                                                                    | s ID                             |
|                      |             | Search Patient                                                                                                    |                                  |

|                | eContr<br>Prescrip            | ol                                |                 |                 |                                  |
|----------------|-------------------------------|-----------------------------------|-----------------|-----------------|----------------------------------|
|                | Prescrit                      | STICH                             |                 |                 |                                  |
| <b>∧</b> \}\   | OP-11                         | 2                                 | 40-21-4V        | -At-Ap-1        |                                  |
| - Paster       | Pharmacy                      | Change Password                   | Contact Us      | Logout          |                                  |
| Obarmanu >> Ir | isue Prescription             |                                   |                 |                 |                                  |
|                | Control 1 1 Scores ( general) |                                   |                 |                 |                                  |
| User Name :    |                               | <                                 | O Emirates ID 💿 | Passport Number | Last Login : 20-01-2015 01:13 PM |
|                |                               | Passport                          | C Emirates ID . | Passport Number | Last Login : 20-01-2015 01:13 PM |
|                |                               | Passport<br>Number<br>Nationality | C Emirates ID   | Passport Number | Last Login : 20-01-2015 01:13 P  |
|                |                               |                                   | C Emirates ID C |                 | Last Login : 20-01-2015 01:13 P  |

After finding the patient, a list of prescriptions will be shown for that particular patient, click on the arrow  $\square$  to view the medications. Also, you can click on  $\stackrel{\checkmark}{\Longrightarrow}$  to view/print full prescription details.

| home      | Pharmacy          | Change Password                                                                           | Contact Us       | Logout                                                 |                          |                  |
|-----------|-------------------|-------------------------------------------------------------------------------------------|------------------|--------------------------------------------------------|--------------------------|------------------|
| User Name | :                 |                                                                                           |                  |                                                        | Last Login : <b>19</b> - | 01-2015 11:54 PM |
|           |                   | Patient Nam<br>Mobile Numb<br>Emirates ID or Passpo<br>Birth Date - A<br>Gender<br>Weight | er<br>ort Number | 971507222222<br>A11111<br>01/01/2015 - 0<br>Male<br>60 |                          |                  |
| #         | Prescription Code | Prescription Date                                                                         | Facility Name    | Doctor Name                                            | Issued Status            | $\frown$         |
| 1         | 0000022           | 19/01/2015                                                                                | alesha fitness   | Alya                                                   | Pending                  |                  |
| 2         | 0000021           | 19/01/2015                                                                                | alesha fitness   | Alya                                                   | Pending                  |                  |

#### Fill all the details then click on Issue Medicine.

| home      | Pharmacy          | Change Password                                                                           | Contact Us       | Logout                                                 |                         |                   |
|-----------|-------------------|-------------------------------------------------------------------------------------------|------------------|--------------------------------------------------------|-------------------------|-------------------|
| User Name | 1                 |                                                                                           |                  |                                                        | Last Login : <b>1</b> 9 | -01-2015 11:54 PM |
|           |                   | Patient Nam<br>Mobile Numb<br>Emirates ID or Passpo<br>Birth Date - A<br>Gender<br>Weight | er<br>ort Number | 971507222222<br>A11111<br>01/01/2015 - 0<br>Male<br>60 |                         |                   |
| #         | Prescription Code | Prescription Date                                                                         | Facility Name    | Doctor Name                                            | Issued Status           |                   |
| 1         | 0000022           | 19/01/2015                                                                                | alesha fitness   | Alya                                                   | Pending                 |                   |
| 1         |                   | Medication                                                                                |                  | CD - Tramadol - Capsule -                              | 50 mg                   |                   |
|           | Dosage            | /Directions for use                                                                       |                  | test                                                   | -                       |                   |
|           | Du                | ration (in days)                                                                          |                  | 2 Days (from 19/01/2015 to 20                          | )/01/2015)              |                   |
|           | Trade Name        |                                                                                           | Pack Size        | Batch No.                                              | No.of                   | Pills <u>Add</u>  |
|           |                   | <b>T</b>                                                                                  | •                |                                                        | •                       |                   |
|           |                   |                                                                                           | Issue Medic      | ine                                                    |                         |                   |
| 2         | 0000021           | 19/01/2015                                                                                | alesha fitness   | Alya                                                   | Pending                 |                   |
|           |                   |                                                                                           |                  |                                                        |                         |                   |

You can simply check what prescriptions you have issued through the **Issued Prescriptios page**. Enter the fields you prefer and click **Search**. If any doubt about the entered info or to start a new search please click on the **Clear** button.

| ser Name : |                 |                                                     |        |        |                  | Last L      | .ogin : 19 | 01-2015 11:58 |
|------------|-----------------|-----------------------------------------------------|--------|--------|------------------|-------------|------------|---------------|
|            | Prescription ID |                                                     |        |        |                  |             |            |               |
|            | Patient Name    |                                                     |        |        |                  |             |            |               |
|            | EmiratesID      | Passport                                            | Number |        |                  |             |            |               |
|            | From Date       |                                                     |        |        |                  | -           |            |               |
|            | From Date       |                                                     |        |        |                  |             |            |               |
|            | To Date         |                                                     |        |        |                  |             |            |               |
| #          | To Date         | Searce<br>to 1 of 1 Records<br>Prescription<br>Code |        | 1 • of | 1<br>Lued Status | > >i<br>Sel | ect        |               |

Choose **Imported Medicines** from the main menu to view/search for all the medicines that have been imported to your pharmacy. Enter the fields you prefer and click **Search**. *If any doubt about the entered info or to start a new search please click on the Clear* button.

|    |                |                      |                 |                |     |      |         | Last | Login : 1 | 13-01-23 |
|----|----------------|----------------------|-----------------|----------------|-----|------|---------|------|-----------|----------|
|    | Dispense ID    |                      |                 |                |     |      |         |      |           |          |
|    | Store Name     |                      |                 |                |     |      |         |      |           |          |
|    | Trade Name     |                      |                 |                |     |      | •       |      |           |          |
|    | Pharmaceutical | Form                 |                 |                |     |      | •       |      |           |          |
|    | Batch No.      |                      |                 |                |     |      |         |      |           |          |
|    | From Date      |                      |                 |                |     |      |         |      |           |          |
|    | To Date        |                      |                 |                |     |      |         |      | _         |          |
|    | To Date        |                      |                 |                |     |      |         |      |           |          |
| 10 |                | aying 1 to 1 of 1 Re | Search<br>cords | Clear<br>Page  | 1.  | of 1 | •       | ы    | 0         | ,        |
| 10 |                |                      | cords           |                | 1 • |      | Emirate | Ы    | 3         | ,        |
| _  | Displ          | nselD Import Dat     | cords<br>le     | Page           | 1 • |      | -       |      | <b>*</b>  |          |
| #  | Displ          | nselD Import Dat     | cords<br>e      | Page<br>e Name | 1 • | Um   | Emirate | 1    |           |          |

Choose <u>Stock List</u> from the main menu to view/search for all the medicines in the stock of your pharmacy. Enter the fields you prefer and click <u>Search</u>. *If any doubt about the entered info or to start a new search please click on the <u>Clear</u> button.* 

|          | Trade Name     |                                             |         | 1    |       |          |      |   |     |         |     |
|----------|----------------|---------------------------------------------|---------|------|-------|----------|------|---|-----|---------|-----|
|          | Pharmaceutical | Form                                        |         |      |       |          |      |   |     | _       |     |
|          | Medicine Categ | ory                                         |         |      |       |          |      |   |     | _       |     |
|          | Datab Ha       | 1000                                        |         | 1    |       |          |      |   | 100 |         |     |
|          | Batch No.      |                                             | Search  |      | Clear |          |      |   |     |         |     |
| 10       | • Displa       | aying 1 to 1 of 1                           | Records | 14 4 | Page  | 1.       | 1000 | 1 |     | 1 3     | 760 |
| [10<br># |                | aying 1 to 1 of 1<br>Pharmaceutical<br>Form | ~       |      |       | Internet |      |   |     | No.of I | 760 |

Choose **Expired Medicines** from the main menu to view/search for all expired medicines in the stock of your pharmacy. Enter the fields you prefer and click **Search**. *If any doubt about the entered info or to start a new search please click on the* **Clear** *button.* 

| <u>Pharmacy</u> >> <u>Expired</u><br>Jser Nam | Intelicities                       |                        |           |           |             | ι  | ast Login | : 19-01-2015 11:58 PM |
|-----------------------------------------------|------------------------------------|------------------------|-----------|-----------|-------------|----|-----------|-----------------------|
|                                               | Trade Name                         |                        |           |           |             | •  |           |                       |
|                                               | Pharmaceutical Form                |                        |           |           |             | •  |           |                       |
|                                               | Medicine Category                  |                        |           |           |             | •  |           |                       |
|                                               | Batch No.                          |                        |           |           |             |    |           |                       |
| _                                             |                                    | Searc                  | :h)       | Clear     |             |    |           |                       |
| 10                                            | <ul> <li>Displaying 0 t</li> </ul> | o 0 of 0 Records       | I4 4      | Page 🔹    | of 0        | ×. | ы         | 5                     |
| #                                             | Trade Name                         | Pharmaceutical<br>Form | Pack Size | Batch No. | Expiry Date | 0  | Quantity  |                       |
|                                               |                                    |                        |           |           |             |    |           | *<br>*                |

Choose **Damaged Medicines** from the main menu to report any damaged medicines. All the fields are mandatory and make sure to attach a picture of the damaged medicine. *If any doubt about the entered info please click on the Clear button before saving.* 

| er Name :                                | maged Medicines                                                                             |                |                    |      | Loot Looin -  | 19-01-2015 11:58   |
|------------------------------------------|---------------------------------------------------------------------------------------------|----------------|--------------------|------|---------------|--------------------|
| er rvame :                               | Medicine Details                                                                            |                |                    |      | Last Login    | 19-01-2015 11:56   |
|                                          | Trade Name                                                                                  |                |                    |      | •             |                    |
|                                          | Pharmaceutical Form                                                                         |                |                    |      | •             |                    |
|                                          | Strength                                                                                    |                |                    |      | •             |                    |
|                                          | Pack Size                                                                                   |                |                    |      | •             |                    |
|                                          | Batch No.                                                                                   |                |                    |      | •             |                    |
|                                          | Expiry Date                                                                                 |                |                    |      |               |                    |
|                                          | Available Quantity                                                                          |                |                    |      |               |                    |
|                                          | Damaged Quantity                                                                            |                |                    |      |               |                    |
|                                          | Damaged Medicine Picture                                                                    |                |                    |      |               |                    |
|                                          | Damaged medicine Picture                                                                    | Choose F       | ile No file chosen |      |               |                    |
|                                          | Damaged Me                                                                                  | Save           | Clear              | 05   | -             |                    |
| harmacy >> D                             | Damaged Medicines                                                                           |                |                    | 65   | _             |                    |
| <u>fharmacy</u> >> <u>D</u><br>Iser Name | amaged Medicines                                                                            |                |                    |      | -             | 0.01.2015 01:13 PM |
|                                          | Trade Name                                                                                  |                |                    |      | •             | 0.01-2015 01:13 PM |
|                                          | Trade Name<br>Pharmaceutical Form                                                           |                |                    | 2    | •             | 0-01-2015 01:13 PM |
|                                          | Trade Name                                                                                  |                |                    |      | •             | 0-01-2015 01:13 PI |
|                                          | Trade Name<br>Pharmaceutical Form<br>Medicine Category<br>Batch No.                         |                |                    | 2    | •             | 0-01-2015 01:13 PI |
|                                          | Trade Name<br>Pharmaceutical Form<br>Medicine Category<br>Batch No.                         | dicines Search | h Damaged Medicin  | 2    | •             |                    |
|                                          | Trade Name Pharmaceutical Form Medicine Category Batch No.                                  | dicines Search | h Damaged Medicin  |      | а<br>а<br>н с |                    |
|                                          | Trade Name Pharmaceutical Form Medicine Category Batch No.   In Displaying 0 to 0 of Record | dicines Search | h Damaged Medicin  | of 5 | а<br>а<br>н с |                    |
|                                          | Trade Name Pharmaceutical Form Medicine Category Batch No.                                  | dicines Search | h Damaged Medicin  | of 5 | а<br>а<br>н с |                    |
|                                          | Trade Name Pharmaceutical Form Medicine Category Batch No.                                  | dicines Search | h Damaged Medicin  | of 5 | а<br>а<br>н с |                    |
|                                          | Trade Name Pharmaceutical Form Medicine Category Batch No.                                  | dicines Search | h Damaged Medicin  | of 5 | а<br>а<br>н с |                    |
|                                          | Trade Name Pharmaceutical Form Medicine Category Batch No.                                  | dicines Search | h Damaged Medicin  | of 5 | а<br>а<br>н с |                    |

You can easily search for all damaged medicines after reporting them by clicking on <u>Search Damaged</u> <u>Medicines</u> button. Enter the fields you prefer and click <u>Search</u>. *If any doubt about the entered info or to start a new search please click on the* <u>*Clear*</u> *button.*  As shown, you have an option of changing your password. Click on <u>Change password</u> from the main menu and you will be transferred to this page. Fill in the needed fields and click <u>Save</u>.

| eCont                                     | rol ption                  |        |                                 |
|-------------------------------------------|----------------------------|--------|---------------------------------|
| Presc                                     |                            |        |                                 |
| The state                                 | a Du                       |        |                                 |
|                                           |                            |        |                                 |
|                                           |                            | 1227   |                                 |
| Medical Store                             | Change Password Contact Us | Logout |                                 |
|                                           |                            |        |                                 |
|                                           | 100                        |        |                                 |
|                                           |                            |        | Last Login : 20-01-2015 11:51 / |
|                                           | User Name                  |        | Last Login : 20-01-2015 11:51 / |
|                                           | User Name<br>Old Password  |        | Last Login - 20-01-2015 11:51 / |
| hange Password<br>ser Name : Ghofran Sino |                            |        | Last Login - 20-01-2015 11:51 / |
|                                           | Old Password               |        | Last Login - 20-01-2015 11:51 / |

Don't forget to **Logout** once you are done using the system, to avoid any misuse.

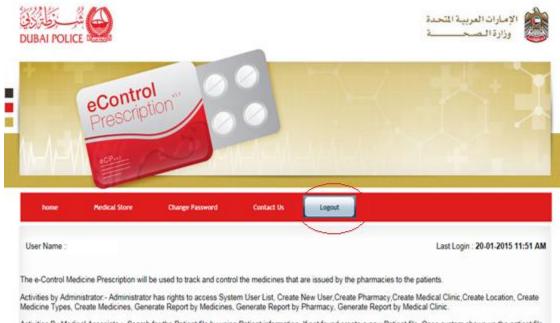

Activities By Medical Associate - Search for the Patient file by using Patient information. If not found create a new Patient file. Once system shows up the patient file create the Prescription and add Mecinies to the prescription.

Activities by Pharmacist - Search for the Patient file by using Patient information If patient information found with an active prescription, issue the medicine and change the status of the prescription. Pharmacist either issues all the medicines in the Prescription and change the status of Prescription itself OR issues the available medicines and change the status of source of the status of source of the status of the prescription issue of the medicines.

Activities by Store - Issue the medicine to pharmacies and receive the medicines from authorized company.

## 6. Agent Home page for Doctors.

This section contains information related to Doctors.

Once logged in, this page appears. Choose your work facility from the scroll down and then click on the button **<u>Choose Clinic</u>**.

| eControl<br>Prescription     | Í |
|------------------------------|---|
|                              |   |
| Select Your Current Facility |   |

You will be then directed to this page. Use the scroll down under <u>Prescription</u> and choose the option as per your work requirement and you will be directed to another page.

| eControl                                                                                                    |                                                                                                    |
|----------------------------------------------------------------------------------------------------|----------------------------------------------------------------------------------------------------|
| eControl<br>Prescription                                                                                         |                                                                                                    |
|                                                                                                    |                                                                                                    |
| a characteristic and the second                                                                                  |                                                                                                    |
|                                                                                                    |                                                                                                    |
| None Prescription Charge Pa                                                                                      | ssword Confact Us Logout                                                                                                    |
| Create                                                                                                    | 997077                                                                                                    |
| User Name : any Search                                                                                           | Last Login : 15-01-2015 10:56 AN                                                                                                    |
|                                                                                                    |                                                                                                    |
| The e-Control Medicine Prescription will be used to tra                                                          | ck and control the medicines that are issued by the pharmacies to the patients.                                                                                                    |
|                                                                                                    | access System User List, Create New User, Create Pharmacy, Create Medical Clinic, Create Location, Create<br>y Medicines, Generate Report by Pharmacy, Generate Report by Medical Clinic.                                      |
| Activities By Medical Associate Search for the Patier<br>create the Prescription and add Mecinies to the prescri | It file by using Patient information. If not found create a new Patient file. Once system shows up the patient file, ption.                                                                                                    |
|                                                                                                    | using Patient information If patient information found with an active prescription, issue the medicine and chang<br>all the medicines in the Prescription and change the status of Prescription itself OR issues the available |
|                                                                                                    |                                                                                                    |

There are only two options: **<u>Create</u>** and <u>**Search**</u>.

Choose <u>Create Prescription</u> from the main menu to create medical prescriptions, first you will be asked to <u>search</u> for a registered patient by his Emirates ID or Passport number, or register\_a <u>new patient.</u>

| Prescription >> Create |                                   |                                  |
|------------------------|-----------------------------------|----------------------------------|
| User Name :            |                                   | Last Login : 19-01-2015 11:56 PM |
|                        | ● Emirates ID   ○ Passport Number |                                  |
| Emirates ID            | Read Data From Emirates ID        |                                  |
|                        | Search Patient New Patient        |                                  |

After searching for a registered patient, all prescriptions that have been prescribed by you for that particular patient will be shown, click on the arrow  $\square$  to view the medications. Also, you can click on  $\clubsuit$  to view/print full prescription details. You can also delete a prescription that has been not issued yet by clicking on  $\boxed{6}$ .

#### Click on **<u>New Prescription</u>** button to create a new prescription.

| Birth Date 01/01/2015 Patient Name  Start Date(dd/mm/yyyy)  Prescription Status   Search  Clear  New Prescription  10   Displaying 1 to 2 of 2 Records                                                                                                    | Linnates ib of i | Passpo  | rt Numb | er      | A11111          | A11111  |                |               | BHR       |        |     |
|----------------------------------------------------------------------------------------------------|------------------|---------|---------|---------|-----------------|---------|----------------|---------------|-----------|--------|-----|
| Prescription Status           Image: Search         Clear         New Prescription           10         Displaying 1 to 2 of 2 Records         Image: Image: I | Birth Date       |         |         |         | 01/01/2015      |         | Patient Name   |               |           |        |     |
| Search     Clear     New Prescription       10     Displaying 1 to 2 of 2 Records     I     Page     1     of     1     I     I       #     Prescription     Prescription Date     Facility Name     Issued Status     Select       1     0000022     19/01/2015 - 23:57     alesha fitness     Issued     Issued                                                                                                    | Start Date(dd/m  | nm/yyyy | y)      |         |                 |         | End Date(dd/m  | m/yyyy)       |           |        |     |
| 10       Displaying 1 to 2 of 2 Records       I       Page       1       of       1       I       I         #       Prescription       Prescription Date       Facility Name       Issued Status       Select         1       0000022       19/01/2015 - 23:57       alesha fitness       Issued       Issued                                                                                                    | Prescription Sta | atus    |         |         | •               |         |                |               |           |        |     |
| #     Prescription Code     Prescription Date     Facility Name     Issued Status     Select       1     0000022     19/01/2015 - 23:57     alesha fitness     Issued     Issued                                                                                                    |                  |         |         |         | Search          | Cle     | ear I          | New Prescript | ion       |        |     |
| Code         Image: Code           1         0000022         19/01/2015 - 23:57         alesha fitness         Issued         Image: Code                                                                                                    |                  | 10      | ¥       | Display | ing 1 to 2 of 2 | Records | 🔹 🖣 Page       | 1 <b>v</b> of | 1         | M      | 2   |
|                                                                                                    |                  | #       |         |         | Prescription D  | ate     | Facility Name  | Issu          | ed Status | Select |     |
| 2 0000021 19/01/2015 - 23:57 alesha fitness Pending 🛛 🔿 💩                                                                                                    |                  | 1       | 000     | 0022    | 19/01/2015 - 23 | :57     | alesha fitness |               | Issued (  | ▽ 🎍 )  |     |
|                                                                                                    |                  | 2       | 000     | 0021    | 19/01/2015 - 23 | :57     | alesha fitness | F             | Pending   | ▽ 🎍 🖊  | (B) |

Fill all the fields, Patient Weight, Patient File Number, Medecine Details and Diagnoses.

After entering all medicine details, click on <u>Add Medicines</u>, then complete the Diagnosis and click <u>Save</u> <u>Prescription</u>.

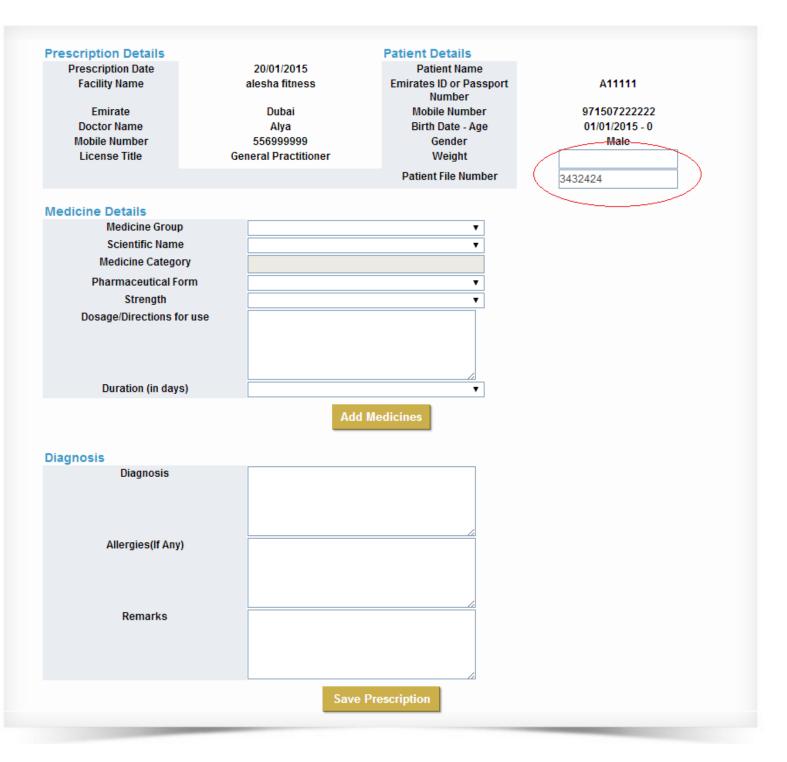

You can simply check what prescriptions you have created through the <u>Search Prescriptions page</u>. Enter the fields you prefer and click <u>Search</u>. *If any doubt about the entered info or to start a new search please click on the <u>Clear</u> button.* 

|   |   | Prescription 0    | ode                 |     | -             |    |                 |   | 1    |    |
|---|---|-------------------|---------------------|-----|---------------|----|-----------------|---|------|----|
|   |   | Patient Name      |                     |     |               |    | -               |   | 1    |    |
|   |   | Emiratesl         | O O PassportNum     | ber |               |    |                 |   | 1    |    |
|   |   | Patient File Nu   | mber                |     |               |    |                 |   |      |    |
|   |   | Status            |                     |     |               |    | ۲               |   |      |    |
|   |   | From Date         |                     |     |               |    |                 |   |      |    |
|   |   | To Date           |                     |     |               |    |                 |   | 1    |    |
| 1 | 1 |                   | 0 to 0 of 0 Records |     | Clear<br>Page | of | 0               | × | м    | 3  |
| 1 | # | Prescription Code | Prescription Date   | Pat | ient Name     |    | ssued<br>Status |   | Sele | ct |
|   |   |                   |                     |     |               |    |                 |   |      |    |

As shown, you have an option of changing your password. Click on <u>Change password</u> from the main menu and you will be transferred to this page. Fill in the needed fields and click <u>Save</u>.

| 1 Contact Us | s Logout |   |                               |
|--------------|----------|---|-------------------------------|
|              |          |   |                               |
| -            |          |   |                               |
|              |          |   | Last Login : 20-01-2015 11:51 |
|              |          |   |                               |
|              |          | 7 |                               |
|              |          |   |                               |
|              |          |   |                               |

#### Don't forget to **Logout** once you are done using the system, to avoid any misuse.

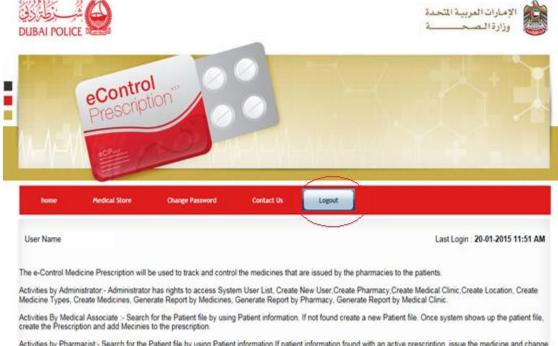

Activities by Pharmacist - Search for the Patient file by using Patient information if patient information found with an active prescription, issue the medicine and change the status of the prescription. Pharmacist either issues all the medicines in the Prescription and change the status of Prescription itself OR issues the available medicines and change the status of and the prescription itself or issue medicines.

Activities by Store - Issue the medicine to pharmacies and receive the medicines from authorized company.

#### 7. Common Inquiries.

- Pharmacies and Doctors will need to provide an Emirates ID reader, in order to prescribe and dispense the controlled medicine to the patient.
- Regarding Government controlled prescriptions issued to non-locals and prescribed in private pharmacies, for now those prescriptions will be handled manually and you will be updated if any changes occur regarding this issue.
- Free Controlled Medical Samples won't be entered in the e-controlled prescription system. It will be dealt with according to the old procedure which is entering it manually in MOH controlled registration books.
- If the controlled medicine prescribed to the patient was not available, then the pharmacist should inform the patient to return back to the doctor. Since the doctor has a 1 hour option access in order to modify what he has prescribed.
- If the system went down for any reason, then please contact your related Health Authority (MOH, SEHA, DHA).